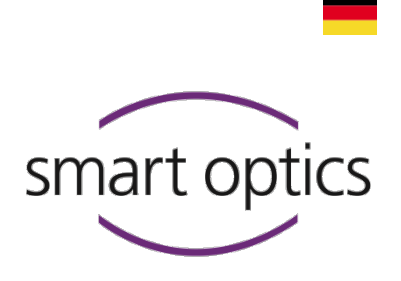

# Installationsanleitung

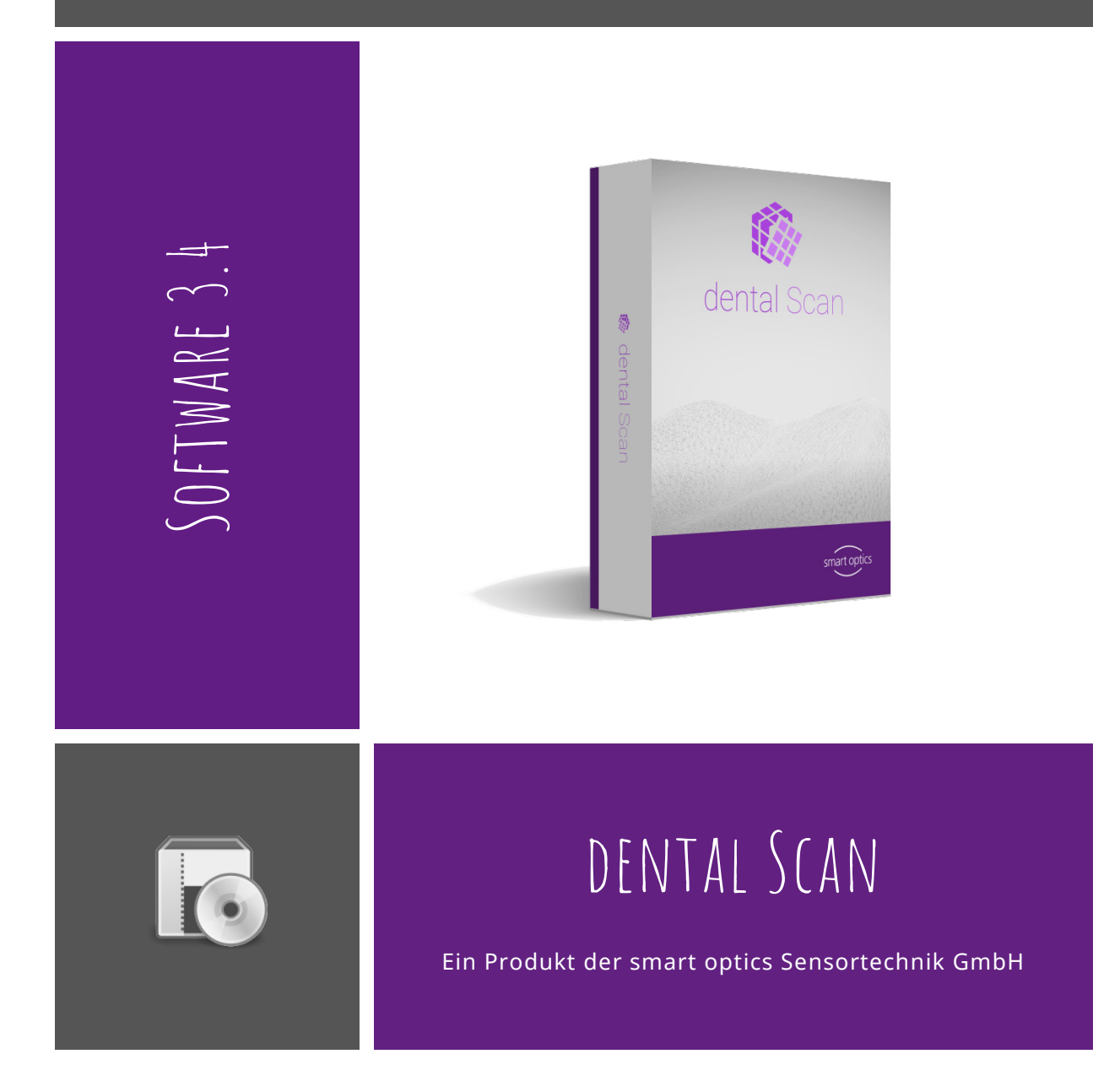

Copyright © 2021 smart optics Sensortechnik GmbH. Alle Rechte vorbehalten – Originalbedienungsanleitung –

# Impressum

#### FIRST-LEVEL-SUPPORT FÜR SMART OPTICS-PRODUKTE

<span id="page-1-0"></span>Fachhändler in Ihrer Region online finden: Händlerliste [www.smartoptics.de/de/dental/haendlersuche/](https://www.smartoptics.de/de/dental/haendlersuche/) oder über das Kontaktformula[r www.smartoptics.de/de/kontakt/](http://www.smartoptics.de/de/kontakt/)

#### ÄNDERUNGEN

Produktänderungen sowie Änderungen an dieser Dokumentation vorbehalten. Aktuelle Dokumentationen[: www.smartoptics.de](https://www.smartoptics.de/) (Download-Bereiche)

#### MARKEN UND WARENZEICHEN

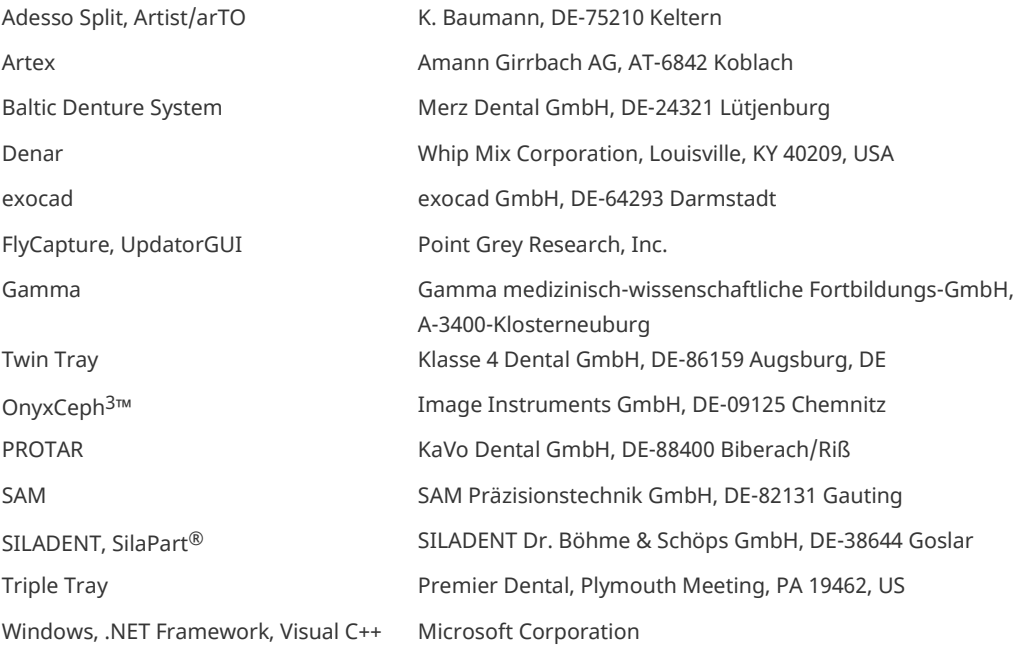

In dieser Bedienungsanleitung wurden lizenzfreie Icons und Illustrationen der Bildagenturen Flaticon.com, Fotolia.com, Freepik.com und Pixabay.com eingesetzt.

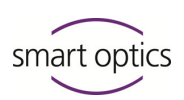

# Inhaltsverzeichnis

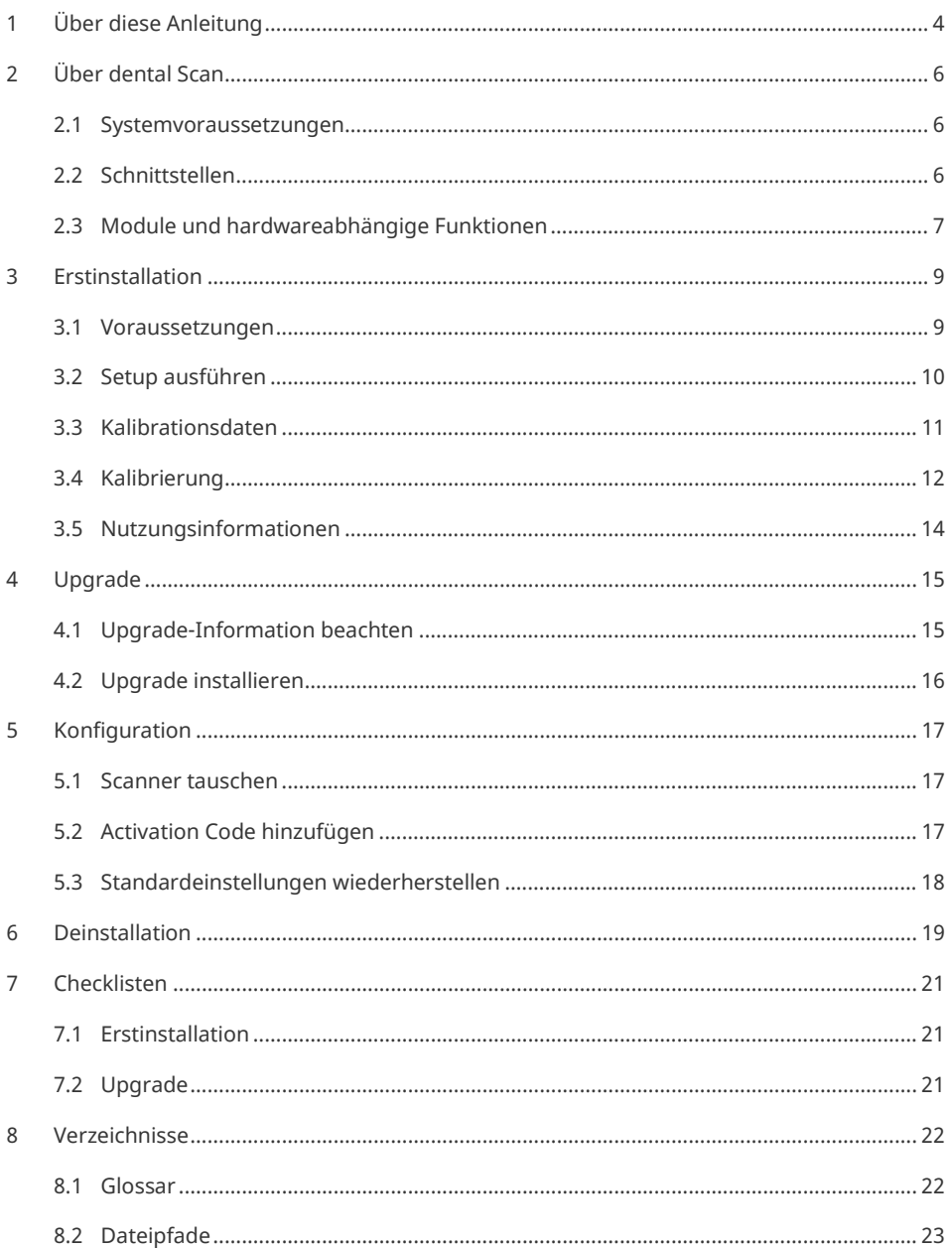

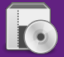

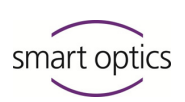

# <span id="page-3-0"></span>1 Über diese Anleitung

#### **Anleitungen bitte aufbewahren und mit dem Produkt weitergeben.**

#### Anleitungstypen

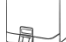

#### **Betriebsanleitung**

Gerätekomponenten, allgemeine Sicherheitshinweise, technische Daten, Inbetriebnahme, Handhabung.

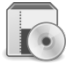

## **Installationsanleitung**

Erstmalige Software-Installation, Upgrade-Installation.

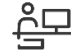

## **Benutzeranleitung**

Grundlagen, Verfahren, Einstellungen, optionale Module.

#### Grafische Symbole und Hervorhebungen

- $\triangleright$  Einzelner Handlungsschritt.
- 1. Schritt-für-Schritt-Anleitung.
- $\checkmark$  Ergebnis für Handlung/Schritt-für-Schritt-Anleitung.

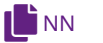

Querverweis auf Seiten (mit Hyperlink-Funktion).

www.smartoptics.de University | dental Scan | Thema

Hyperlink zum Themen-Video in der smart optics University.

Verwandte Themen (mit Hyperlink-Funktion) NN **Mehr**

Nach Hyperlink zurück zum Ausgangspunkt: Seitennavigation des PDF-Readers nutzen ("Vorige Ansicht" bzw. "Zurück").

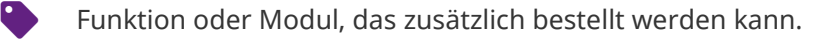

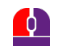

◕

Mausbedienung, zu drückende Taste hervorgehoben.

# **TIPP**

Tipp, nützlicher Hinweis.

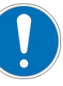

## **HINWEIS**

 $\triangleright$  Hinweis auf möglichen Datenverlust oder Geräteschäden mit Handlungsanweisung zur Vermeidung.

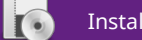

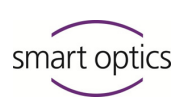

# Abbildungen

Abbildungen von Geräten und Software können von Echtsystemen abweichen. Screenshots zeigen Beispieldaten.

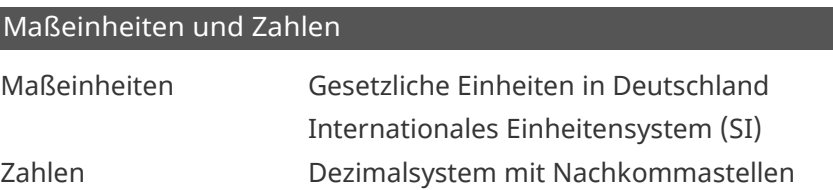

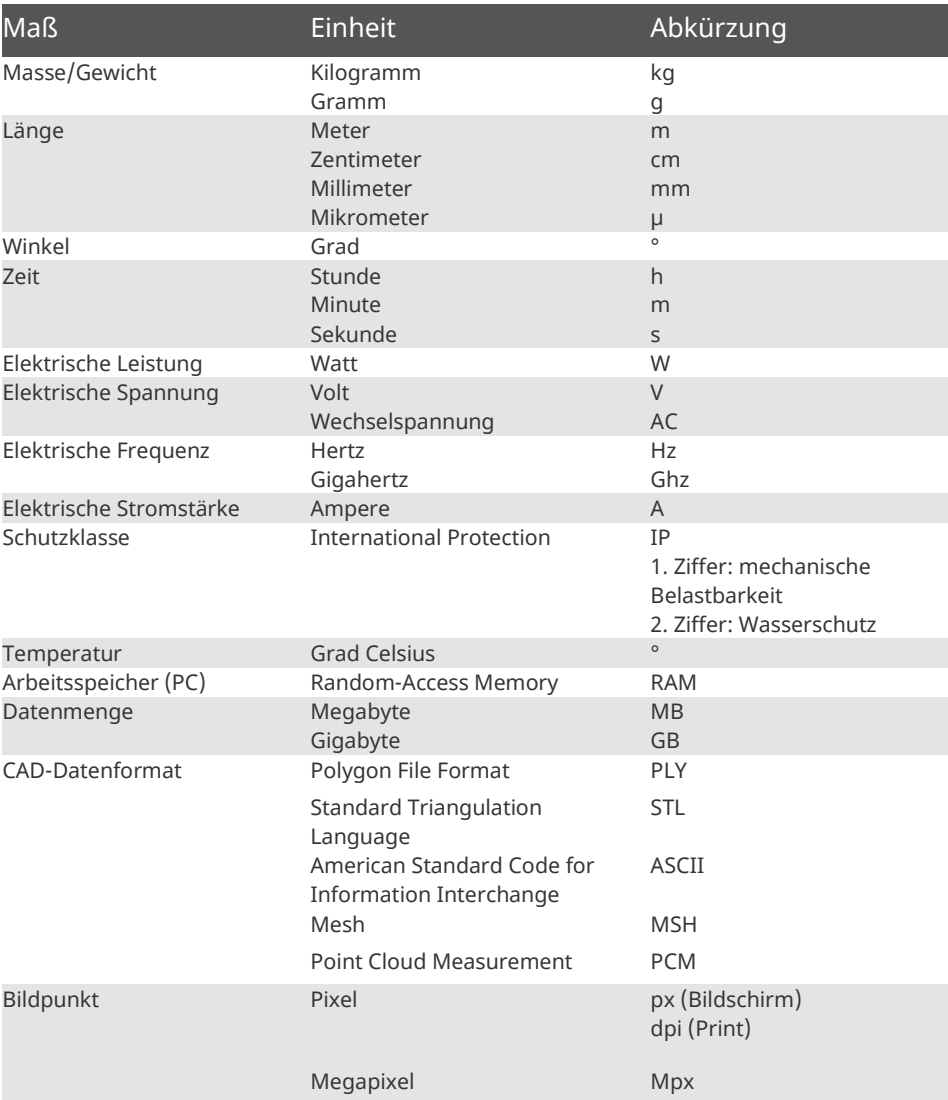

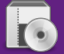

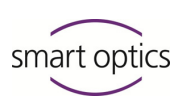

# <span id="page-5-0"></span>2 Über dental Scan

dental Scan ist eine Software für 3D-Dentalscanner von smart optics.

dental Scan scannt Kiefermodelle und Abdrücke gemäß zahntechnischer Vorgaben, KFO-Modelle und multiCase-Projekte. Im branchenunabhängigen Universalmodus scannt dental Scan Objekte in der Größe des Scanner-Messfelds.

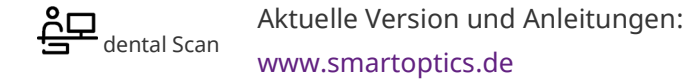

Auf die Version 3.4 können upgraden:

- Vinyl-Serie (Vinyl, Vinyl Open Air, Vinyl High Resolution),
- scanBox.

# <span id="page-5-1"></span>2.1 Systemvoraussetzungen

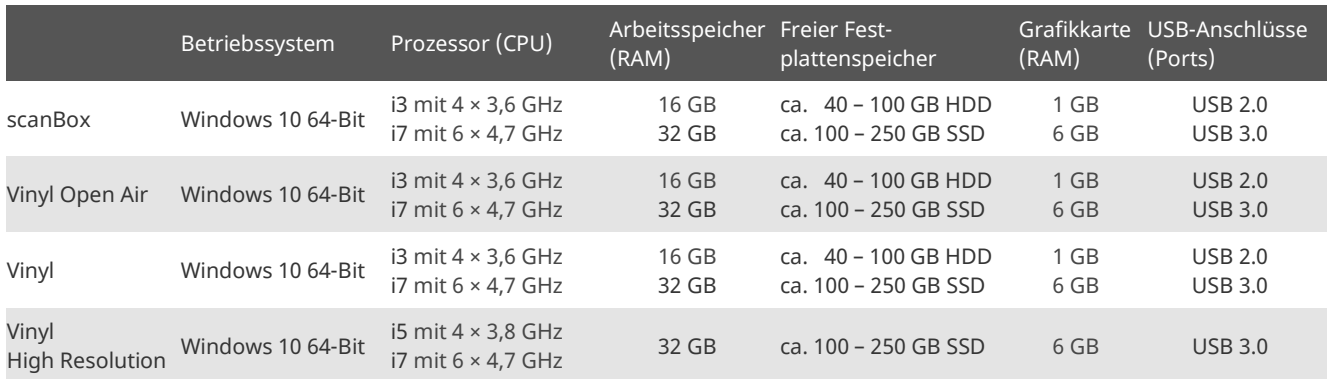

1. Nennung: Minimum, 2. Nennung: empfohlen

# <span id="page-5-2"></span>2.2 Schnittstellen

Sie können dental Scan mit exocad® DentalCAD und OnyxCeph3™ verbinden. Alle Schnittstellen sind für alle Scanner ohne zusätzliche Kosten verfügbar.

Der PC muss die Systemvoraussetzungen der Fremdsysteme erfüllen. Bei verschiedenen Angaben gelten die höheren Anforderungen.

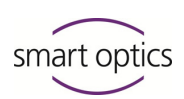

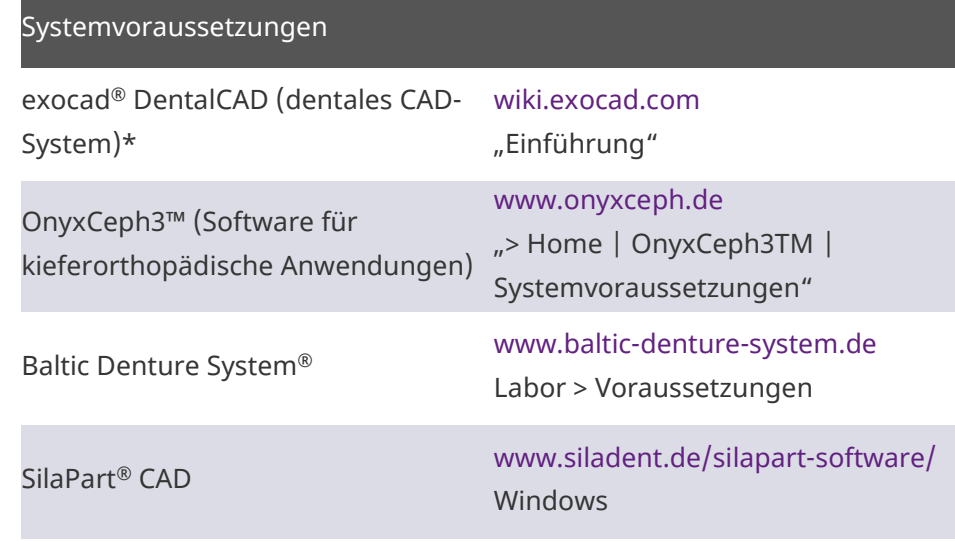

\* smart optics ist Vertriebspartner der exocad GmbH. Bei Interesse an exocad® DentalCAD wenden Sie sich bitte an Ihren smart optics-Vertriebspartner.

# <span id="page-6-0"></span>2.3 Module und hardwareabhängige Funktionen

dental Scan-Module gehören je nach Scanner zum Lieferumfang oder können zusätzlich erworben werden.

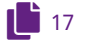

 $\bullet$ 

Zusätzliche Module müssen freigeschaltet sein.

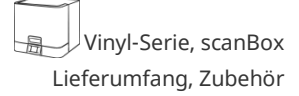

**Hardware-Abhängigkeit**

Einige Funktionen setzen Zubehör oder bestimmte Hardware-Merkmale des Scanners voraus.

## **Verfügbarkeit von Modulen und Funktionen**

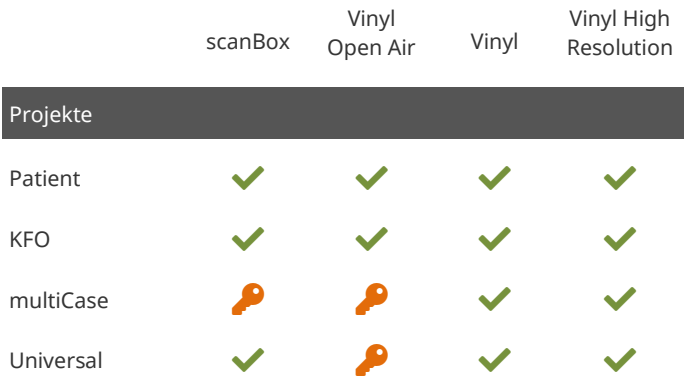

LEGENDE Lieferumfang **A** kostenpflichtig  $=$  nicht verfügbar

 $\bullet$  eingeschränkt nutzbar

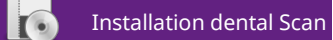

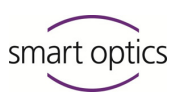

LEGENDE Lieferumfang kostenpflichtig nicht verfügbar  $\bullet$  eingeschränkt nutzbar

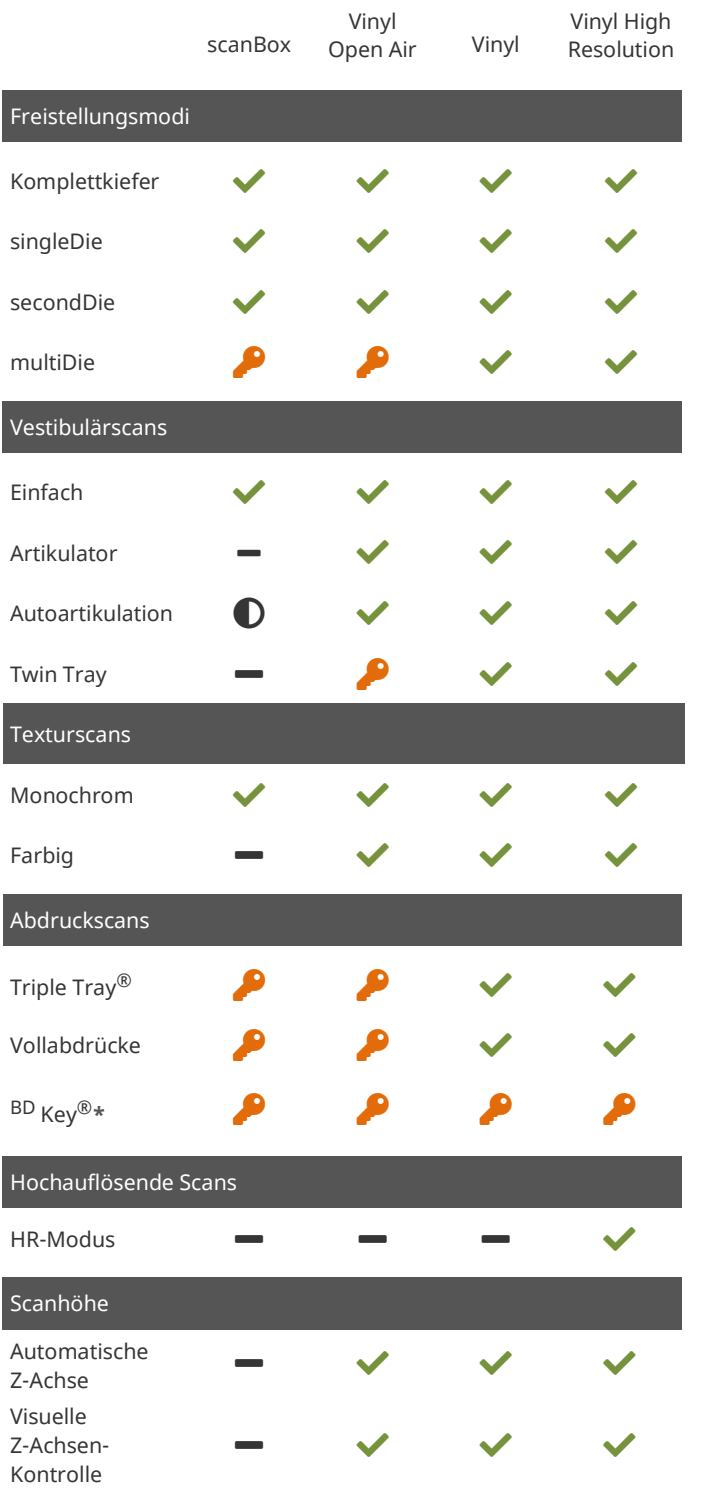

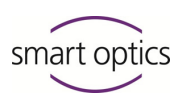

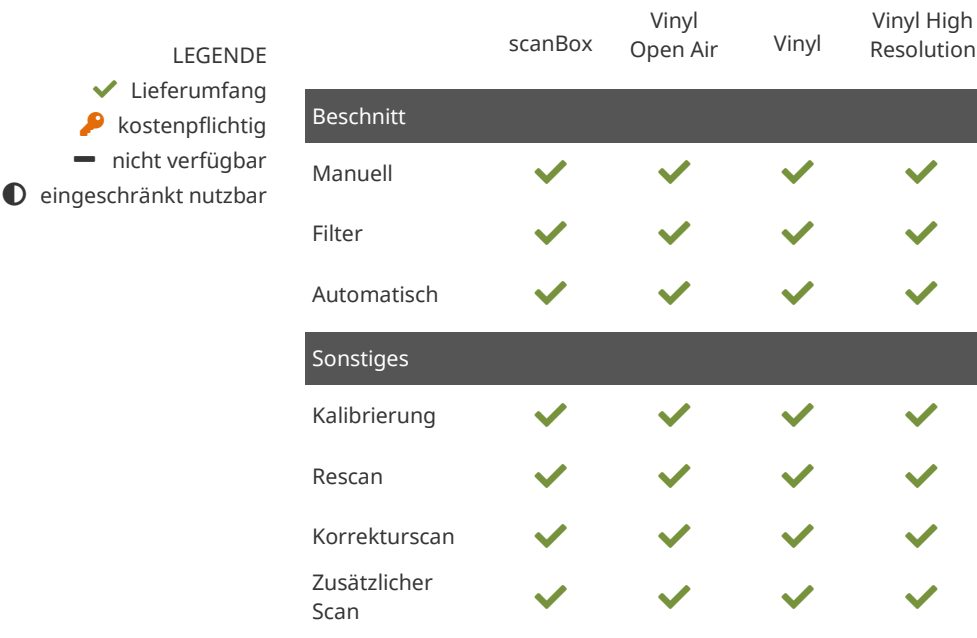

**\*** BD Key® – Set für den zahnärztlichen und zahntechnischen Ablauf im Baltic Denture System®[, www.baltic-denture-system.de](https://www.baltic-denture-system.de/)

# <span id="page-8-0"></span>3 Erstinstallation

**[17,](#page-16-1) [23](#page-22-0)** Wenn Ihr System (PC und Scanner) vorinstalliert ist, können Sie sich in dieser Anleitung informieren über:

- Kalibrationsdaten,
- Upgrades,
- Scannerwechsel,
- Speicherorte.

# <span id="page-8-1"></span>3.1 Voraussetzungen

L[6](#page-5-1) □ Erfüllt der PC die Systemvoraussetzungen?

 $\square$  Sind alle wichtigen Windows-Updates installiert?

- Ist der PC virenfrei?
- □ Ist dem Windows-Nutzer die Ausführung von Setups und Apps erlaubt?

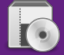

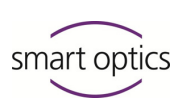

# <span id="page-9-0"></span>3.2 Setup ausführen

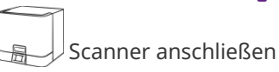

## **TIPP**

 $\bullet$ 

Scanner anschließen:

- optional vor oder nach der Software-Installation,
- $-$  zwingend vor dem Laden der Kalibrationsdaten.

#### Vorgehensweise

1. Datenträger einlegen und warten, bis der Inhalt angezeigt wird, oder das Laufwerk im Windows-Explorer öffnen.

<span id="page-9-1"></span>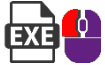

- 2. Setup-Datei dental Scan.exe per Doppelklick ausführen.
- 3. Folgen Sie den Anweisungen des Setup-Assistenten. Die Setup-Schritte sind:
- Änderungen am Gerät zulassen (Benutzerkontensteuerung),
- $\Box$  Sprache, in dem das Setup angezeigt wird,
- $\Box$  Ordner, in den dental Scan installiert wird (Zielordner),
- Eintrag (Ordner) im Startmenü, in dem eine Verknüpfung zu dental Scan erstellt wird,
- Option, dental Scan auf dem Desktop zu verknüpfen (Desktop-Symbol),
- Zeitpunkt des Computer-Neustarts (direkt nach der Installation oder später).

#### **Empfehlung**

- $\triangleright$  Übernehmen Sie die Vorschlagswerte. Dies vereinfacht:
- den Support,
- die Einrichtung von Schnittstellen.

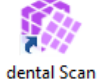

#### **Ergebnis**

Programmdateien sind installiert.

Eintrag im Startmenü und ggf. Desktop-Icon sind vorhanden.

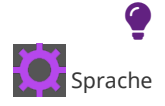

#### **TIPP**

Die Software-Sprache kann in dental Scan geändert werden.

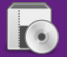

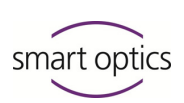

# <span id="page-10-0"></span>3.3 Kalibrationsdaten

Kalibrationsdaten sind Voraussetzung:

- um dental Scan zu starten,
- für korrekt berechnete Messungen.

Jeder Scanner benötigt individuell angepasste Kalibrationsdaten. Kalibrationsdaten sind nicht auf andere Scanner übertragbar.

#### 3.3.1 Datencheck

 $\triangleright$  Installationsdatenträger prüfen: Haben Sie die passenden Kalibrationsdaten für Ihren Scanner erhalten?

Serialno 3D-Sensor SO-20254.00-17-022

# **Kalibrationsdaten-Ordner** = **Sensornummer (Typenschild/Aufkleber auf dem Scanner).**

Sie müssen Kalibrationsdaten bei smart optics/Ihrem Fachhändler bestellen, wenn:

- Ordnername und Sensornummer nicht übereinstimmen,
- die Daten defekt sind oder fehlen.

#### **TIPP**

◕

Namen von Kalibrationsdaten-Ordnern beginnen mit SO-202[…].

#### 3.3.2 Kalibrationsdaten kopieren

1. Verbinden Sie den Scanner mit PC und Stromquelle.

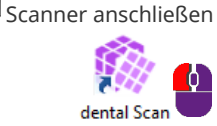

- 2. Starten Sie dental Scan.
- $\checkmark$  dental Scan meldet, in welchen Ordner die Kalibrationsdaten gehören: C:\ProgramData\3D-Scanner\DeviceCharacteristics\Sensors
- 3. Wählen Sie den Ordner, der kopiert werden soll, mit...
- 4. Schalten Sie den Scanner ein und starten Sie dental Scan.
- $\checkmark$  Beim Start wird geprüft, ob die kopierten Kalibrationsdaten zum Scanner passen.

## **Meldung "Gesuchte und gefundene Sensor-ID stimmen nicht überein"**

- 1. Notieren Sie aus der Meldung:
- die verlangte Sensor-ID,
- die falsche Sensor-ID.

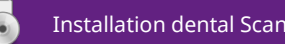

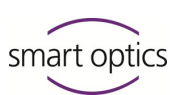

- 2. Löschen Sie den gemeldeten Kalibrationspfad: C:\ProgramData\3D-Scanner\DeviceCharacteristics\Sensors\SO-202[…]
- 3. Wiederholen Sie den Datencheck.
- 4. Wiederholen Sie das Kopieren.
- 5. Starten Sie dental Scan.

**Wenn dental Scan nach vollständiger Installation und mit korrekten Kalibrationsdaten nicht startet, kontaktieren Sie Ihren [Support.](#page-1-0)**  $\mathbf{a}$ 

# 3.4 Kalibrierung

<span id="page-11-0"></span>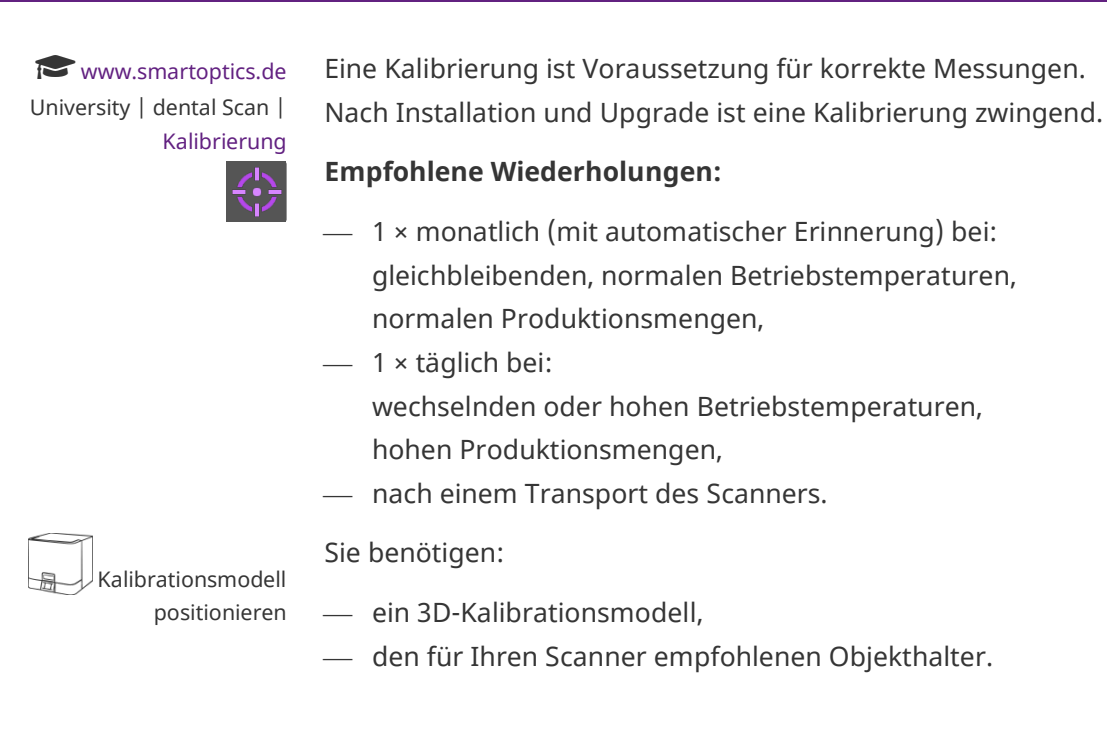

## Das Prinzip der Kalibrierung

Jedes 3D-Kalibrationsmodell wird auf einer 3D-Koordinatenmessmaschine taktil vermessen. Daher sind die Referenzwerte sehr genau.

## **Referenzwerte in Millimetern**

- #1: Höhe des Zylinders (51,45 53,55)
- #2: Abstand zwischen den Halbkugeln (9,8 10,2)

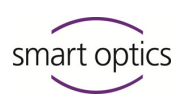

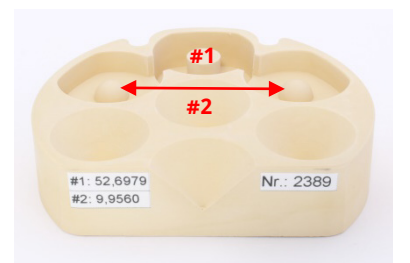

dental Scan vergleicht die Werte:

## **Differenz Messwerte** — **Referenzwerte** = **Korrekturwerte**

Die Kalibrierung ist erfolgreich, wenn die neue Messung mit den Referenzwerten übereinstimmt.

#### Vorgehensweise

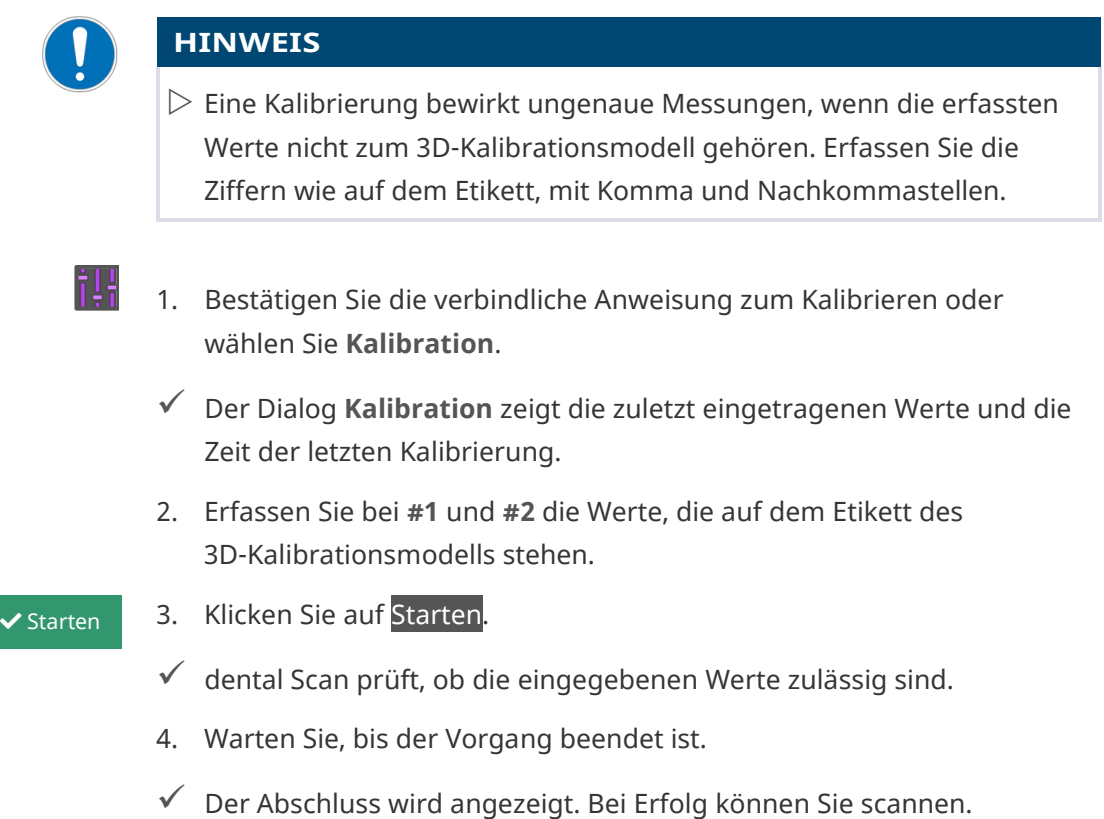

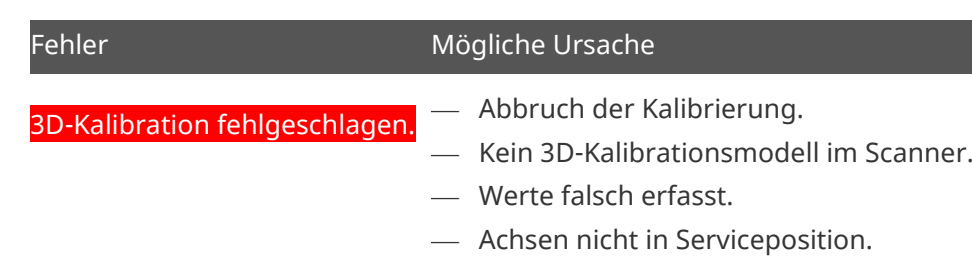

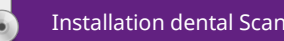

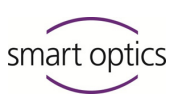

## **Vorgehensweise nach fehlgeschlagener Kalibrierung**

- $\triangleright$  Ungenaue Messergebnisse sind wahrscheinlich. Scannen Sie daher nur für Testzwecke.
- $\triangleright$  Neustart von dental Scan und Scanner und erneute Durchführung der Kalibrierung.
- $\triangleright$  Bei wiederholtem Fehlschlag: Scanner durch einen smart optics-Vertriebspartner überprüfen lassen.

# <span id="page-13-0"></span>3.5 Nutzungsinformationen

## **Erklärvideos**

www.smartoptics.de University | dental Scan

<https://www.smartoptics.de/de/dental/university/>

#### Themen:

- dental Scan Grundlagen
- Schritt-für-Schritt-Anleitungen
- Echtzeit-Scans

## **Anleitungen für dental Scan und Scanner (PDF-Dateien)**

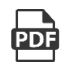

- Kopieren vom Installationsdatenträger,
- Herunterladen von [www.smartoptics.de](https://www.smartoptics.de/) (Download-Bereiche).

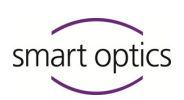

# <span id="page-14-0"></span>**Upgrade**

Jede Version von dental Scan ist zeitlich unbegrenzt nutzbar. Upgrades (neue Versionen) enthalten:

- neue Funktionen,
- Verbesserungen,
- Fehlerkorrekturen.

# <span id="page-14-1"></span>4.1 Upgrade-Information beachten

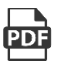

 $\triangleright$  Vor der Installation informieren Sie sich in den Release Notes über:

- die Freigabe der Version für die Scannermodelle von smart optics,
- die Systemvoraussetzungen,
- den Inhalt der neuen Version.

[downloads.smartoptics.de/LatestVersions/Dental/Changelog-dentalScan.pdf](https://downloads.smartoptics.de/LatestVersions/Dental/%20Changelog-dentalScan.pdf)

smart optics empfiehlt, freigegebene, kompatible Versionen zu nutzen.

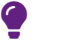

#### **TIPP**

Upgrades waren:

- bis Version 3.4.2 kostenpflichtig (12 Monate nach Scanner- oder Upgrade-Kauf),
- für Activity-Scanner verfügbar:
	- Activity 885 and 885 Mark 2 bis Version 3.2.4,
	- Activity 855 bis Version 3.0.5,
	- Activity 300 bis Version 3.0.4

Wenn Sie ein älteres Upgrade suchen, kontaktieren Sie bitte Ihren

Fachhändler unter Angabe von:

- $-$  Scannermodell,
- Serien- und Sensornummer,
- genutzter Software-Version.

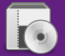

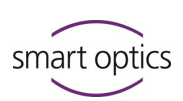

# <span id="page-15-0"></span>4.2 Upgrade installieren

#### **Voraussetzungen**

- Ihr Scanner wird von der neuen Version unterstützt.
- Ihr PC erfüllt die Systemvoraussetzungen.
- Grundsätzlich kann ein Upgrade eine installierte Version direkt ersetzen. Eine Deinstallation vor einem Upgrade ist möglich.  $1$ [19](#page-18-0)

#### **Vorgehensweise**

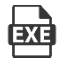

1. Laden Sie die Installationsdatei auf den Scanner-PC: [downloads.smartoptics.de/LatestVersions/Dental/dental%20Scan.exe](http://downloads.smartoptics.de/LatestVersions/Dental/dental%20Scan.exe)

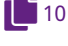

2. Folgen Sie dem Setup wie bei der Erstinstallation. Vorgeschlagen werden die Standardwerte, nicht die Werte der Erstinstallation.

 Die Installation in den vorhandenen Zielordner müssen Sie bestätigen. Kalibrationsdaten und Einstellungen aus der Vorversion gelten weiter.

#### **TIPP** ◕

Zum Testen können Sie ein Upgrade in einen Testordner installieren, parallel zur Vorversion.

#### Upgrade zum Jahreswechsel

Ein Upgrade zum Jahreswechsel ermöglicht, Projekte nach Jahren getrennt zu speichern, wenn Sie:

- dental Scan als Standalone-Version nutzen und
- $-$  Scans im Standard-Arbeitsverzeichnis speichern.

Ein Ordner für das neue Jahr:

- wird bei der Installation automatisch erstellt,
- muss als neues Arbeitsverzeichnis eingestellt werden.

Ohne Änderung der Einstellungen werden Projekte weiter im alten Arbeitsverzeichnis gespeichert (Vorjahr).

Standard-Arbeitsverzeichnis:

C:\Users\[Username]\Documents\3D-Scanner\Work\[JJJJ] .

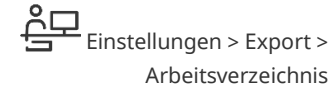

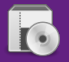

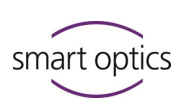

# <span id="page-16-0"></span>5 Konfiguration

# <span id="page-16-1"></span>5.1 Scanner tauschen

Wenn Sie einen Scanner gegen einen anderen von smart optics tauschen, müssen Sie auch die Kalibrationsdaten tauschen.

- 1. Öffnen Sie den Windows-Explorer.
- 2. Aktivieren Sie unter **Ansicht** die Checkbox **Ausgeblendete Elemente**.
- 3. Öffnen Sie den Ordner:

C:\ProgramData\3D-Scanner\DeviceCharacteristics\Sensors .

- 4. Ändern Sie den Namen des Ordners SO-202… (alte Kalibrationsdaten) durch vorangestellte Zeichen, z.B.: XX so-202....
- $\triangleright$  Kopieren Sie den neuen Kalibrationsdaten-Ordner in den Zielordner C:\ProgramData\3D-Scanner\DeviceCharacteristics\Sensors .  $1$ [11](#page-10-0)

# <span id="page-16-2"></span>5.2 Activation Code hinzufügen

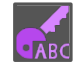

dental Scan enthält neben Standardfunktionen optionale Module, die freigeschaltet werden können:

- Virtueller Artikulator (für den Artikulatorscan), **15** [7](#page-6-0)
	- multiCase/multiDie,
	- secondDie,
	- Full Impression,
	- Twin Tray Fastmode.

Bereits freigeschaltete Module bzw. Module im Lieferumfang Ihrer dental Scan-Version stehen im Info-Dialog.

Ein Activation Code besteht aus Ziffern und Buchstaben, z.B.:

#### ABCD-EFG12-34H5

Jeder Code gilt individuell für ein Modul und einen Scanner. Activation Codes werden in den Kalibrationsdaten (Datei Scanner.xml) gespeichert.

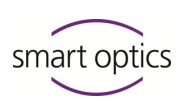

#### Modul freischalten

Sie erhalten Activation Codes von Ihrem smart optics-Vertriebspartner.

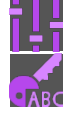

- 1. Starten Sie dental Scan.
- 2. Wählen Sie **Extras | Activation Code hinzufügen**.
- 3. Erfassen Sie den Code.
- 4. Starten Sie dental Scan neu.
- $\checkmark$  Das Modul ist verfügbar.

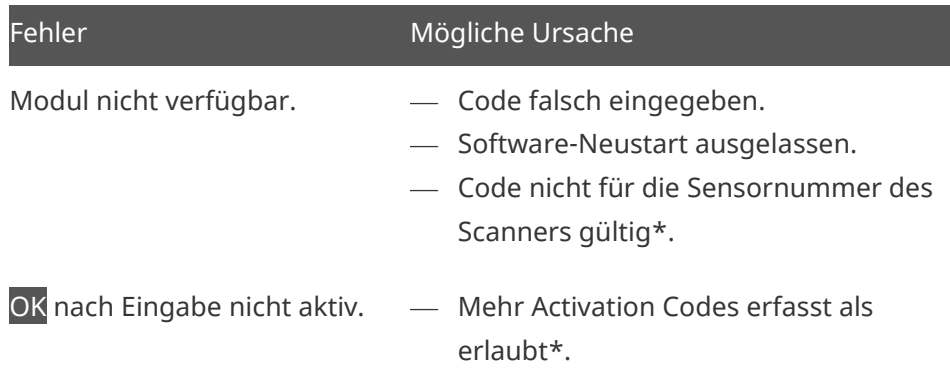

Bitte kontaktieren Sie Ihren smart optics-Vertriebspartner mit folgenden Angaben: Versionsnummer dental Scan, Sensornummer und Versionsnummer des Scanners.

## <span id="page-17-0"></span>5.3 Standardeinstellungen wiederherstellen

dental Scan speichert:

- die Standardeinstellungen im Zielordner,
- eine Arbeitskopie im lokalen Benutzerordner:
	- C:\Users\[Username]\AppData\Local\3D-Scanner.

Die Datei UserSettings.xml:

- enthält die Benutzereinstellungen (Dialog **Einstellungen**),
- muss gelöscht werden, um die Standardeinstellungen wiederherzustellen.

#### **TIPP** ◕

Erstellen Sie eine Sicherungskopie der Datei UserSettings.xml, um die alten persönlichen Einstellungen bei Bedarf wiederherstellen zu können.

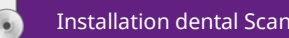

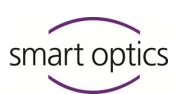

- 1. Beenden Sie dental Scan.
- 2. Öffnen Sie den Windows-Explorer.
- 3. Aktivieren Sie unter **Ansicht** die Checkbox **Ausgeblendete Elemente**.
- 4. Öffnen Sie den Ordner:

C:\Users\[Username]\AppData\Local\3D-Scanner.

- 5. Löschen Sie die Datei UserSettings.xml.
- 6. Starten Sie dental Scan.
- Die Standardeinstellungen gelten wieder. Persönliche Einstellungen werden in einer neuen Datei UserSettings.xml gespeichert.

# <span id="page-18-0"></span>6 Deinstallation

Eine Deinstallation (vollständige Entfernung vom Computer) ist sinnvoll:

- um Konflikte zwischen alter und neuer Version auszuschließen,
- wenn dental Scan nicht mehr genutzt wird.

#### **Schritte zur Deinstallation**

- Software deinstallieren.
- Scannerdaten löschen,
- Benutzerdaten löschen.

Für alle Schritte gilt:

- 1. Öffnen Sie den Windows-Explorer.
- 2. Aktivieren Sie unter **Ansicht** die Checkbox **Ausgeblendete Elemente**.

#### Programm deinstallieren

smart optics empfiehlt, das Deinstallationstool von dental Scan zu nutzen.

- 1. Öffnen Sie den Zielordner der dental Scan-Installation, standardmäßig: C:\Program Files\3D-Scanner\dental Scan .
- 2. Doppelklicken Sie auf die Datei unins000.exe.
- 3. Folgen Sie den Anweisungen.
- $\checkmark$  Die Programmdateien werden aus dem Zielordner:

C:\Program Files\3D-Scanner gelöscht.<br>Deinstallation

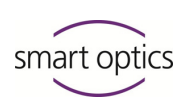

## Scannerdaten löschen

Die Ordner mit den Kalibrationsdaten und Servicedateien müssen manuell gelöscht werden.

- 1. Öffnen Sie den Ordner C:\ProgramData.
- 2. Löschen Sie den Unterordner \3D-Scanner.
- $\checkmark$  Kalibrationsdaten und Servicedaten werden entfernt.

#### Lokale Benutzerdaten löschen

Benutzereinstellungen und Sitzungsprotokolle müssen manuell gelöscht werden.

- 1. Öffnen Sie den Ordner C:\Users\[Username]\AppData\Local .
- 2. Löschen Sie den Unterordner \3D-Scanner.
- $\checkmark$  Benutzereinstellungen und Sitzungsprotokolle werden gelöscht. Die Daten können nicht wiederhergestellt werden.
- $\checkmark$  dental Scan ist vollständig deinstalliert.

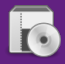

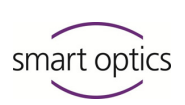

# <span id="page-20-0"></span>**Checklisten**

# <span id="page-20-1"></span>7.1 Erstinstallation

## **PC prüfen auf:**

- $\square$  Systemvoraussetzungen
- Viren
- □ aktuelles Windows-Update
- USB-Kabelverbindung zum Scanner

## **Installation von dental Scan:**

- $\square$  Setup ausführen
- $\square$  PC neu starten
- $\Box$  dental Scan starten und Kalibrationsdaten laden: SO-Ordner = SO-Sensornummer
- Optional: Modul freischalten
- □ Optional: Schnittstelle einrichten, z.B. exocad® DentalCAD (Startparameter)

# <span id="page-20-2"></span>7.2 Upgrade

- Aktuelle Version und Release Notes herunterladen: [www.smartoptics.de/dental/dental-scan/](https://www.smartoptics.de/dental/dental-scan/)
- $\Box$  Scanner-Kompatibilität prüfen ( $\rightarrow$  Release Notes)
- Installieren
- Optional: Modul freischalten
- □ Optional: neue Einstellungen prüfen
- Optional: Schnittstellen testen, z.B. zu exocad® DentalCAD (Startparameter)

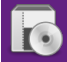

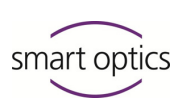

# <span id="page-21-0"></span>8 Verzeichnisse

# <span id="page-21-1"></span>8.1 Glossar

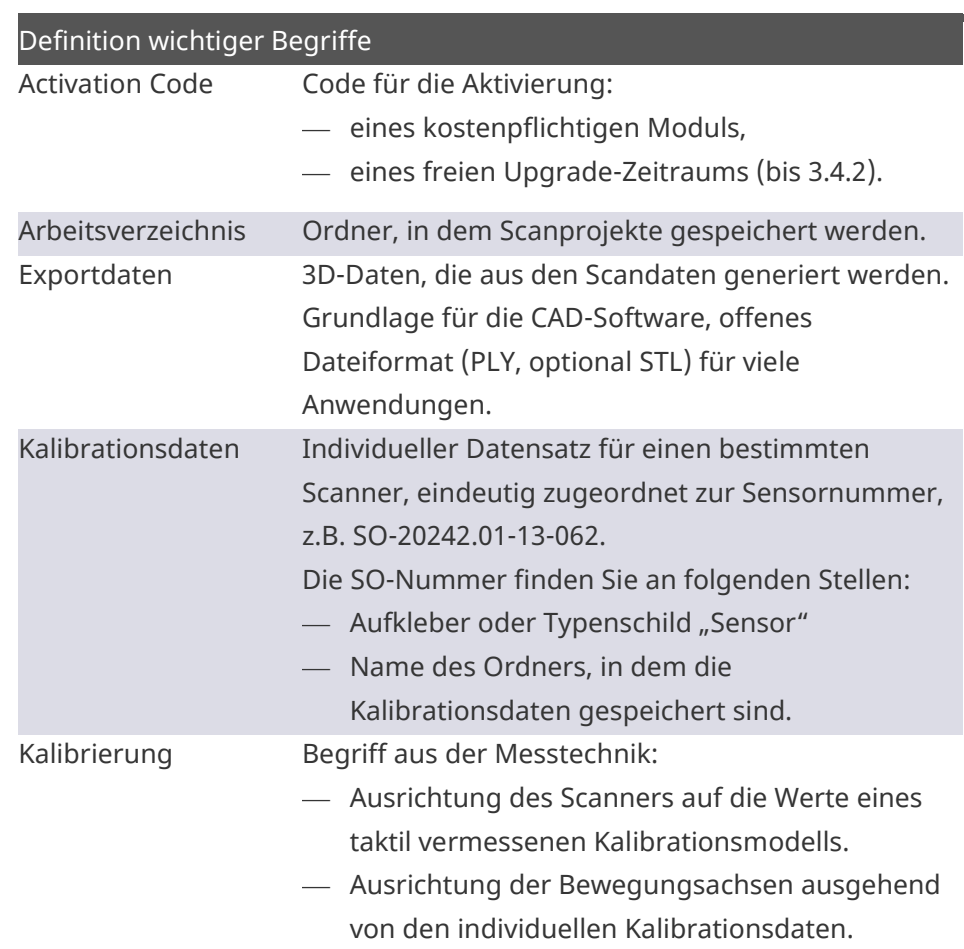

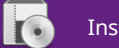

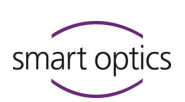

# <span id="page-22-0"></span>8.2 Dateipfade

## **Geschützte Windows-Ordner mit einem Platzhalter finden**

 $\triangleright$  Ersetzen Sie unbekannte Teile einer Pfadangabe durch %. Die Suchbegriffe sind unabhängig von der Windows-Sprache:

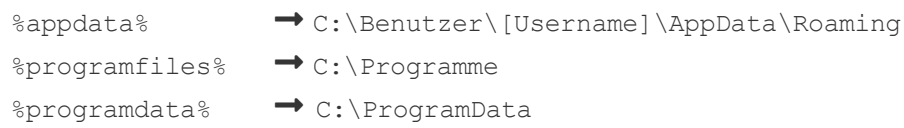

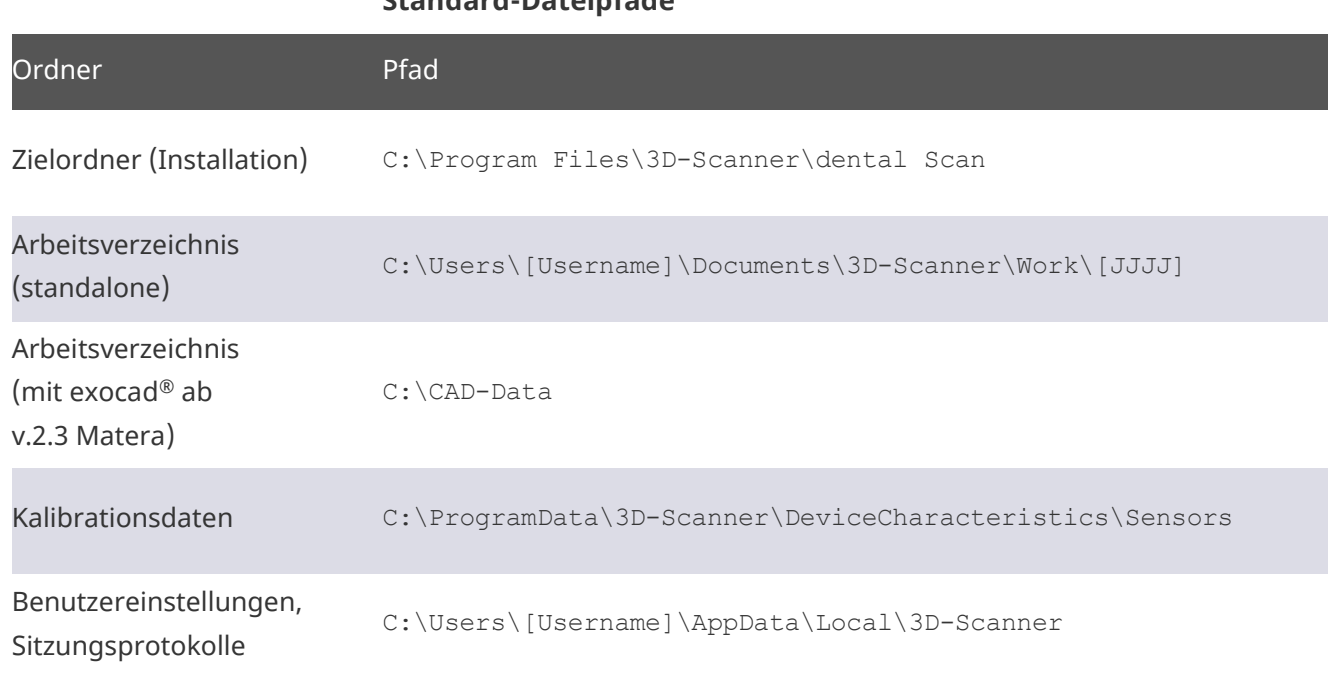

## **Standard-Dateipfade**

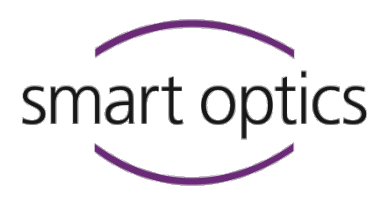

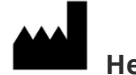

# **Hersteller**

smart optics Sensortechnik GmbH Lise-Meitner-Allee 10 D-44801 Bochum, Germany

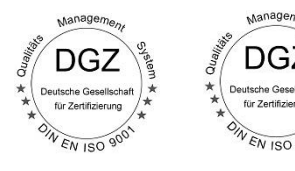

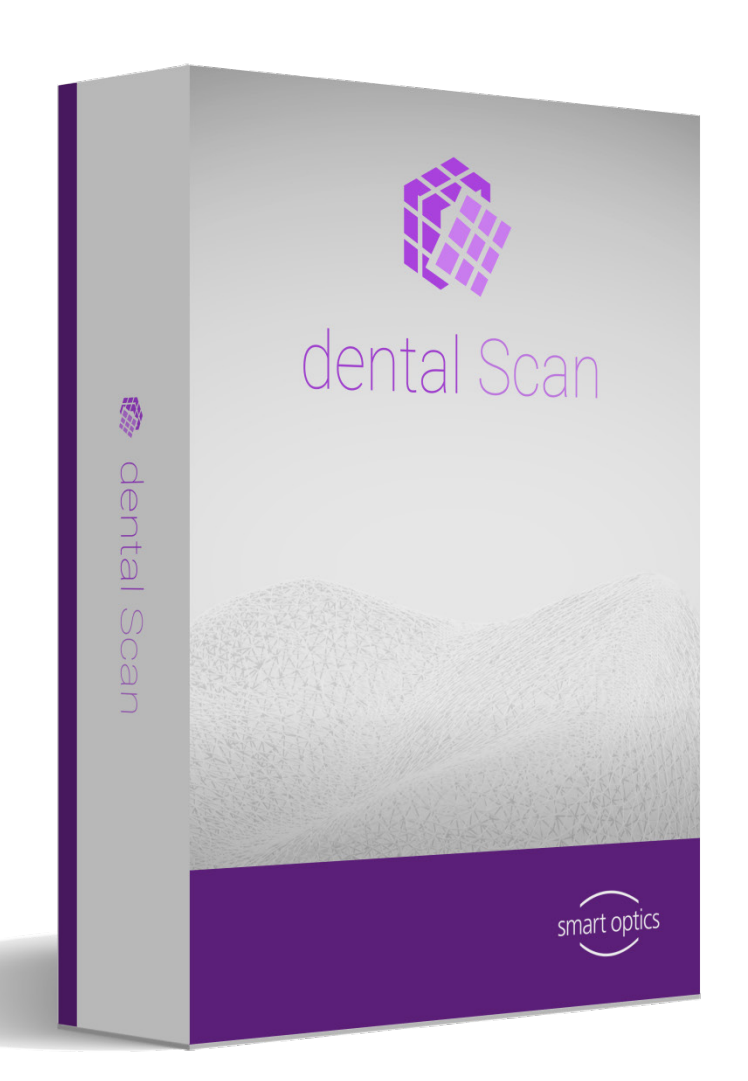

ID: SO-90059-INST-005-DE SO-90059-INST-005-DE

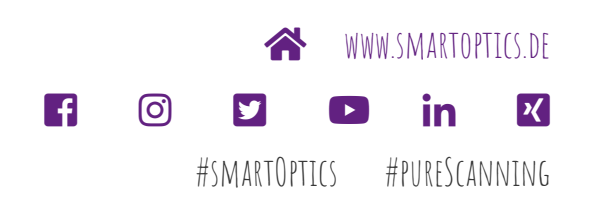